zoom

**ค ม ู ื อการเข ้ าชน ั ้ เร ี ยน ่ ออนไลน ์ บนแอพพล ิ เคชน ั ่**

**Zoom**

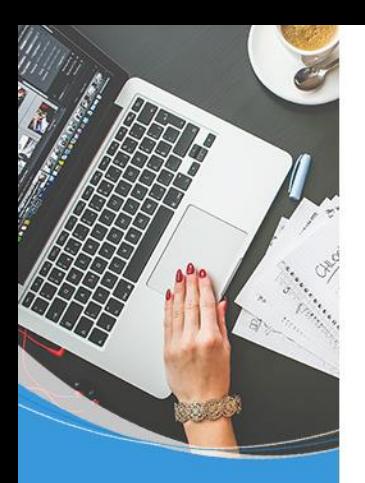

## **การเข้าชั้นเรียนออนไลน์บน Zoom แบง เป็ น 2 เร ื องใหญ ๆ คือ ่ ่ 1. การดาวน์โหลด และติดตั้งแอพพลิเคชั่นZoom 2. เข้าร่วมประชุมออนไลน์ด้วยแอพพลิเคชั่น**

**Zoom**

#### **การต ิ ดตง ั ้แอพพล ิ เคชน ั Zoom ่**

**ขั้นตอนแรก :: ต ิ ดตง ั ้แอพพล ิ เคชน ั่ Zoom ลงบนโทรศัพท์โดยเข้าไปที่**

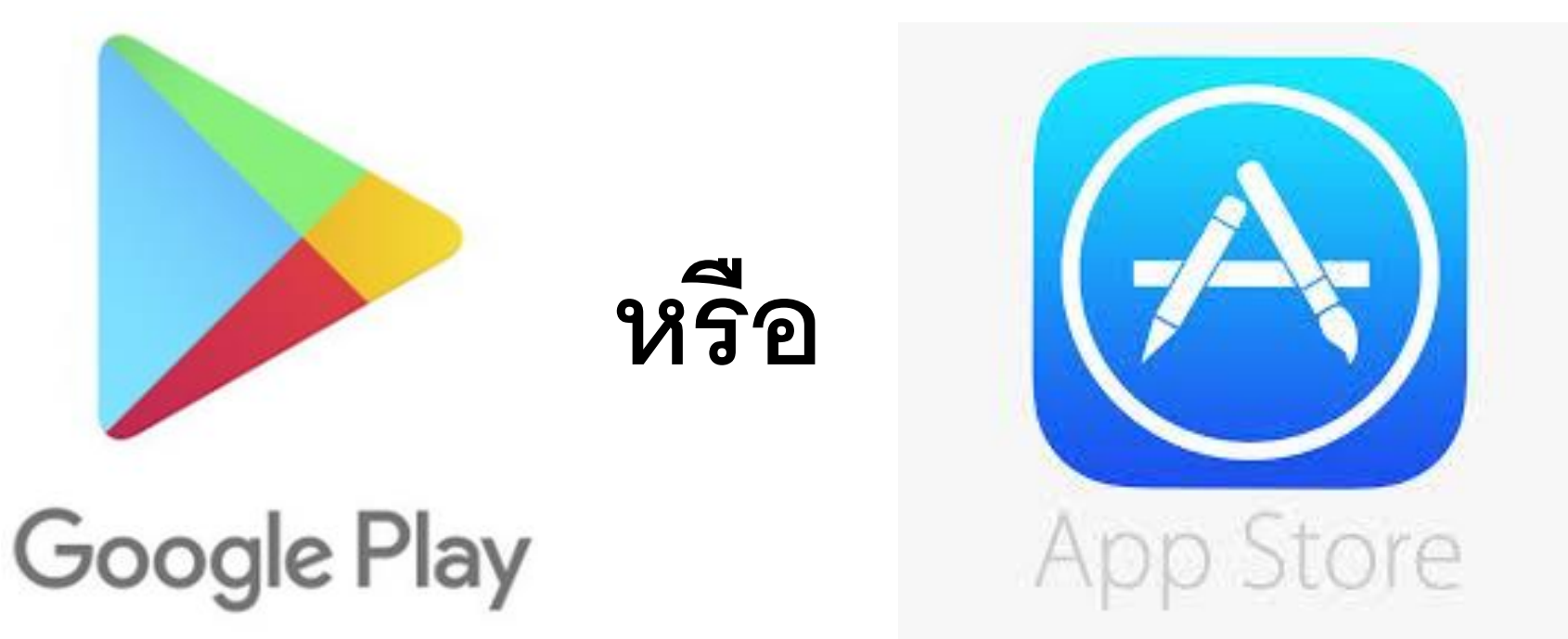

#### **การต ิ ดตง ั ้แอพพล ิ เคชน ั Zoom ่**

 $\mathbf{2.}$  ทำการค้นหา <code>Zoom >> กดปุ่ม ติดตั้ง >> รอการติดตั้งจนเสร็จ</code>

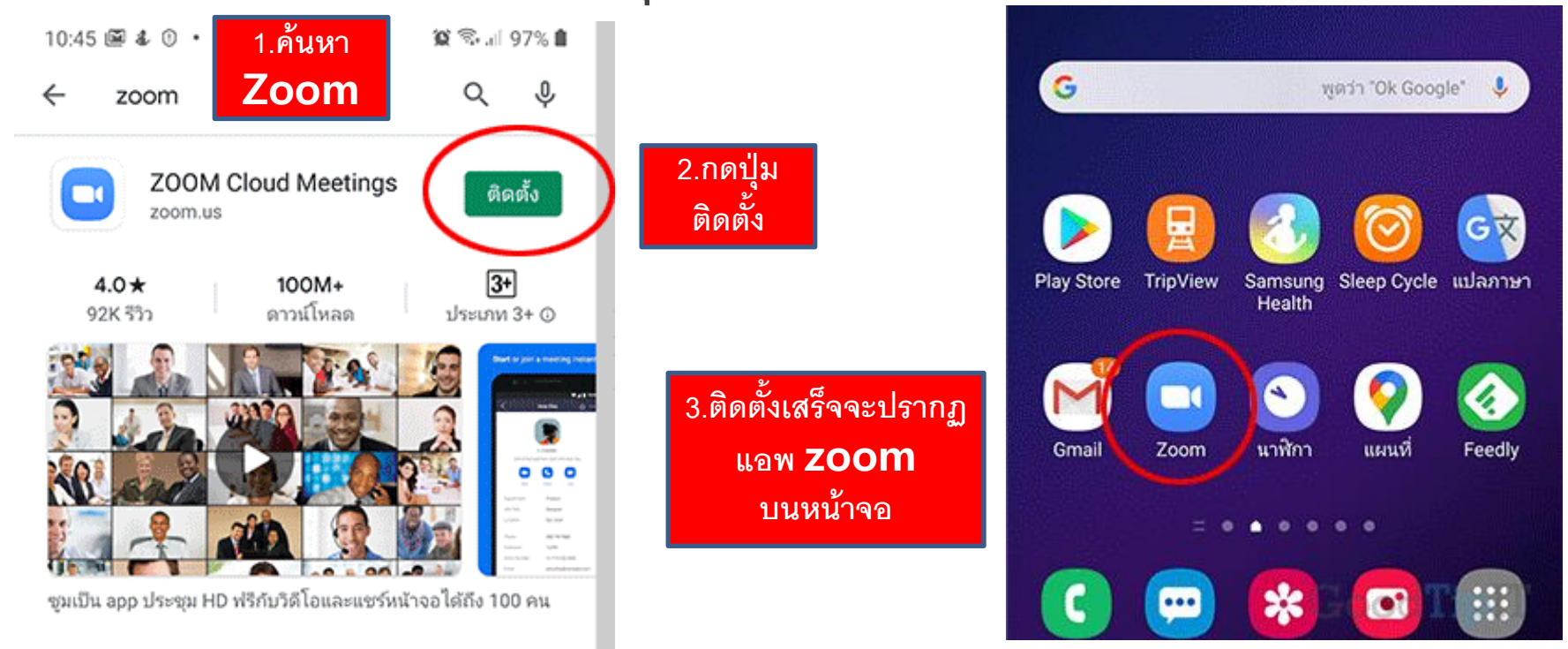

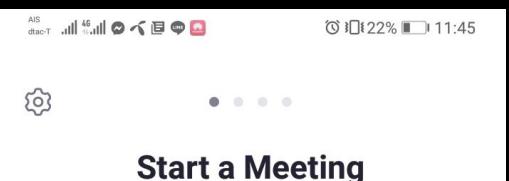

Start or join a video meeting on the go

## **1. เข้า Zoom บนหน้าจอ โทรศัพท์ตนเอง 2. คล ิ กท ี ปุ่ม Sign In ่**

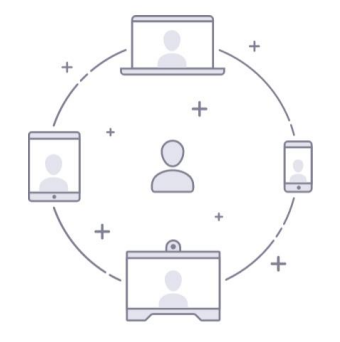

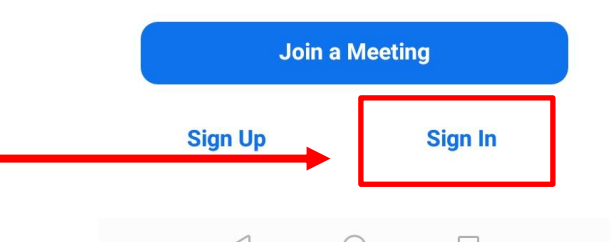

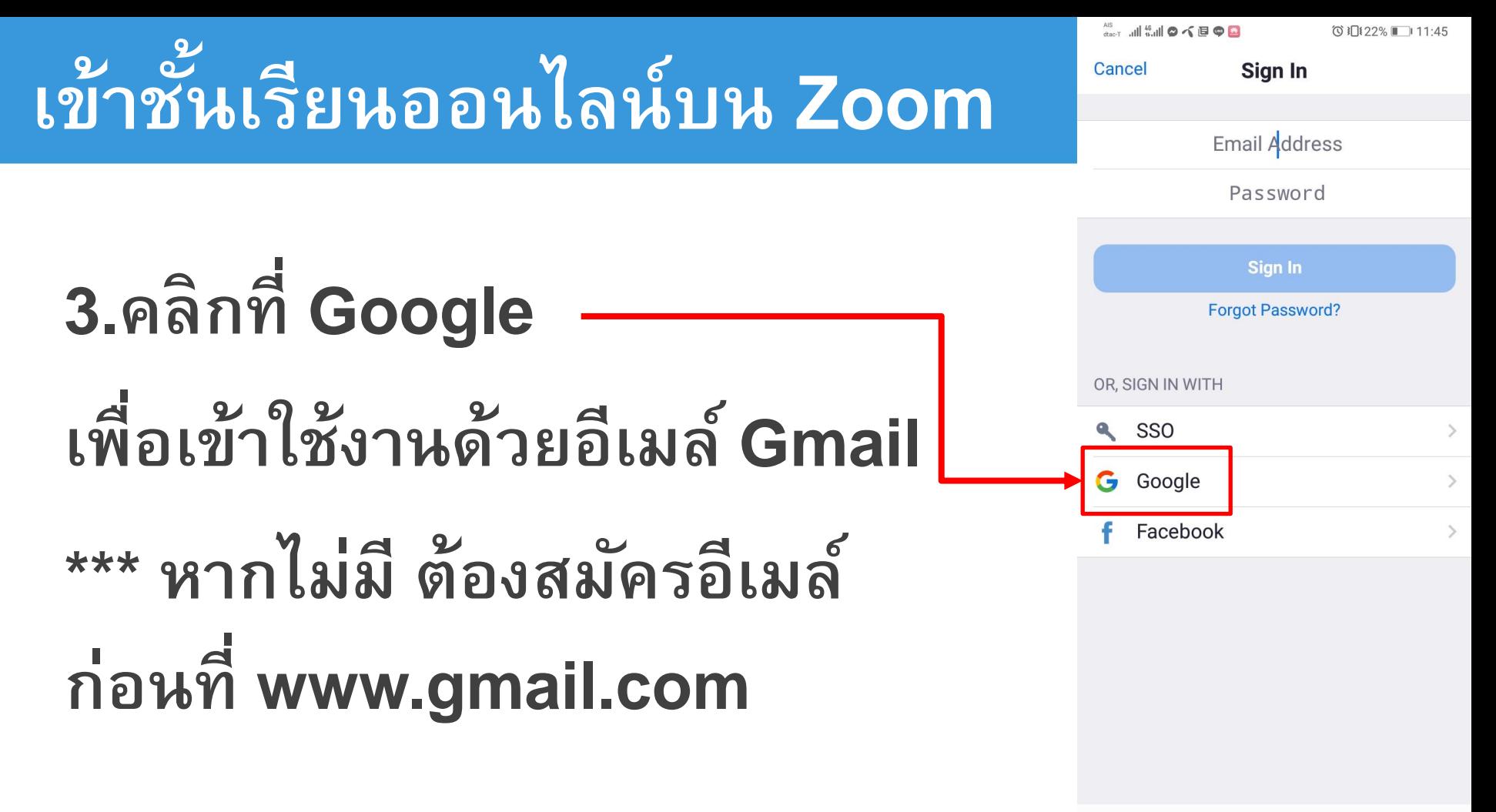

 $\triangleleft$ 

 $\Box$ 

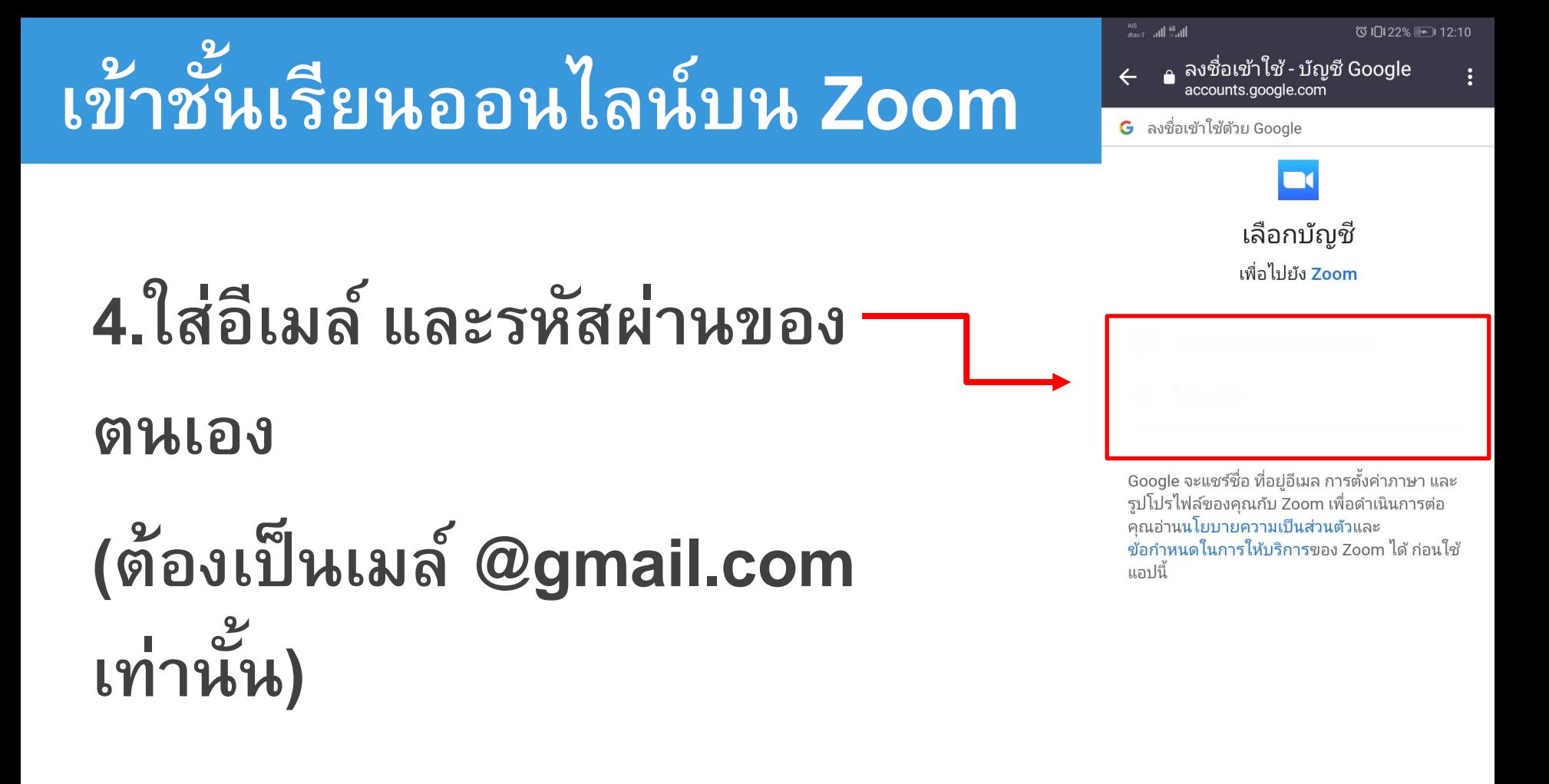

 $\triangleleft$ 

П

#### **ZOOM**

Zoom should launch in a few seconds. If not, please click button below.

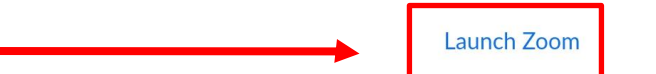

 $\triangleleft$ 

Copyright ©2020 Zoom Video Communications, Inc. All rights reserved. Privacy & Legal Policies

## **5.กดปุ่ม Launch Zoom**

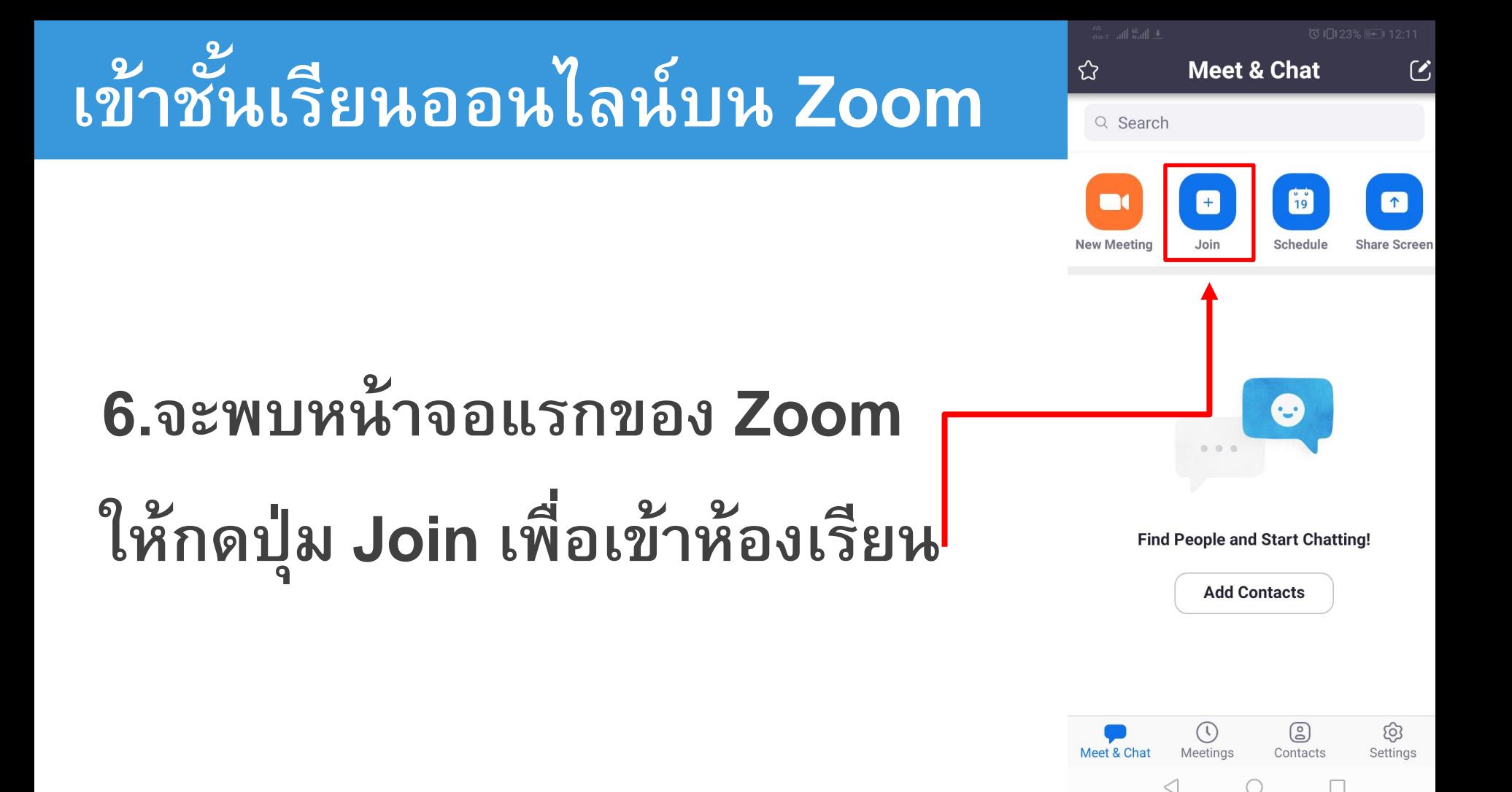

**ใส ข ้ อมล ู ตามลา ดบ ั ดง ั น ี ้ ่** 

1. ใส่เลข **Meeting ID** 

## **(รหส ั เข ้ าห ้ องเร ี ยนในว ิ ชาน ั น ้)**

- 2. ใส่ชื่อของตนเอง
- 3. คลิกปุ่ม **Join Meeting**

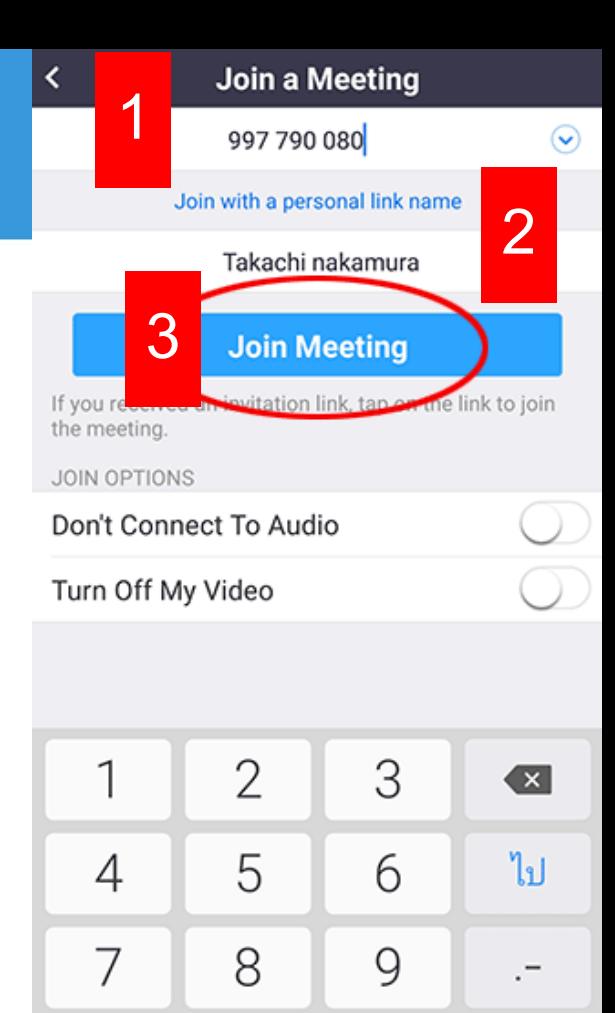

 $\Omega$ 

GoodTipIT

**กรอกรหส ั ผ านห ้ องเร ี ยนใน ่ ว ิ ชาน ั ้ น โดยจะแจ้งไว้ในข้อมูล การเรียนการสอนออนไลน์ ใน ห้อง ๆ น ั น ้บนเวบ ็ไซตว ์ิ ทยาลัย**

 $\bigcirc$  Preparing meeting...

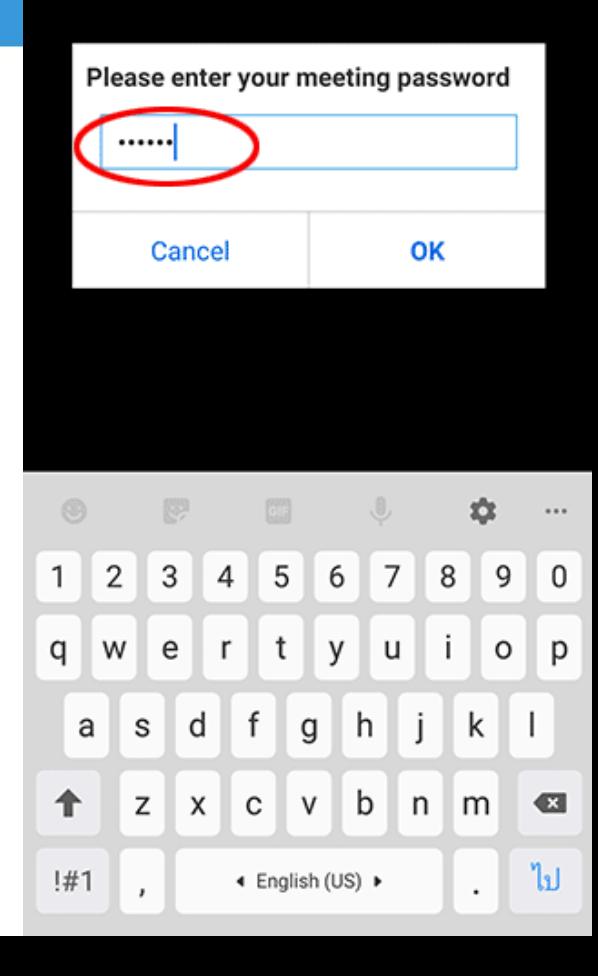

### **เพ ี ยงเท าน ี ้ ก ็ สามารถเข้าถึง ่ ห้องเรียนออนไลน์ได้แล้ว**

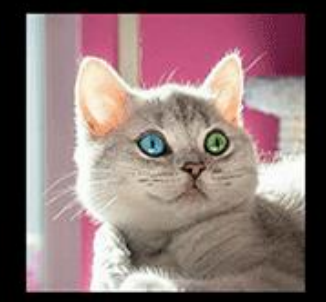

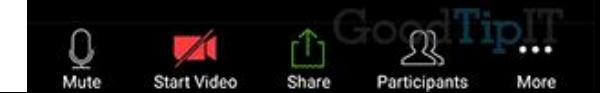

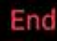

C()